## **Introduction to HTML**

HTML stands for Hypertext Markup Language and this language is how we build webpages!

This worksheet will show you how to use HTML to create a basic webpage. If you are struggling, go to the Codecademy website and start the HTML course. Remember to ask for help if you need it!

In this worksheet, we're demonstrating HTML using the online editor "Thimble by Mozilla". "Thimble" allows you to create an account and save your work. <http://thimble.mozilla.org>

You can also use other online editors or you can write HTML in "notepad" (Windows) or "textedit" (Mac) and then <run> your HTML in a web browser (e.g. Google Chrome).

- Go to:<http://thimble.mozilla.org>
- Create an account (make sure you write down your password somewhere safe so you remember it!).
- Click "Start a project from scratch"

You should see something like this:

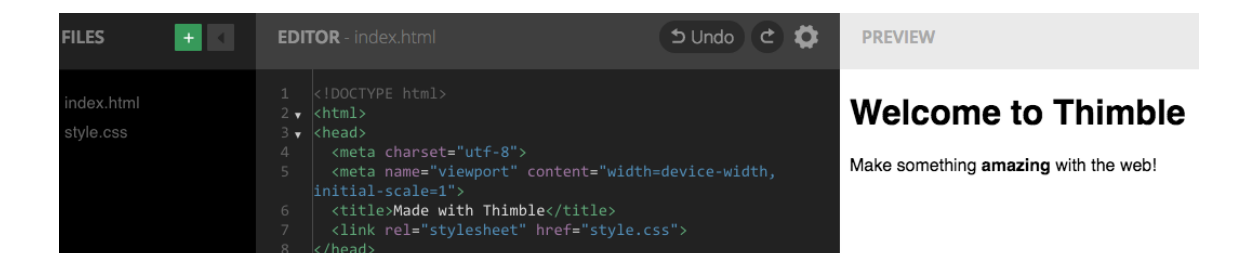

In HTML, we use **tags** to create our webpage. On line 11, we can see these tags:  $\langle$ h1> and  $\langle$ h1>. The first is the opening tag and the second is the closing tag.

- Change the text between the <ht > tags. What happens?
- Now change the text between the  $< p$  tags on line 13.
- There are also some <strong> tags. Can you work out what these do to your text?

**IMPORTANT:** All of your tags and text should be between the <br/>body> and </body> tags.

*Cleopatra and The Sphinx*

[cats@janelledixon.com](mailto:CaTS@janelledixon.com?subject=) [www.cleopatraandthesphinx.com/education](http://www.cleopatraandthesphinx.com/education)

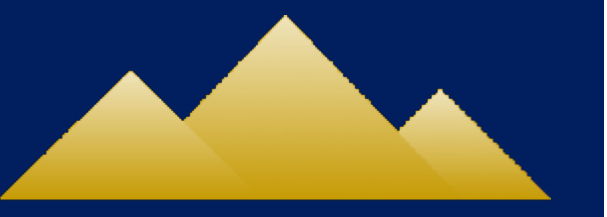

- Add this line of text to your code:  $\langle p \rangle$  A new line of text should appear!  $\langle p \rangle$
- Add some more text. Choose a topic you find interesting (maybe a favourite book character!)
- You can also try using the tags  $\langle h1 \rangle \langle h1 \rangle$ ,  $\langle h2 \rangle \langle h2 \rangle$ , through to  $\langle h6 \rangle \langle h6 \rangle$ . These will vary the format of your text.

## **Links**

When you click on some words on webpage and they take you to another location on the website or another site entirely, you're clicking on a link. Here's how you create a link.

• Add the following text to your code:

 $\alpha$  href= "http://www.google.com" > Click me!  $\alpha$ 

- Now, when you click the words "Click me!", you should be taken to Google! Try finding another website (e.g. codecademy), copying the link and changing your code so that you don't go to Google anymore.
- Ask for help if you can't get it to work!

## **Images**

Webpages would be a bit boring if we couldn't add images. Images can make your webpage more interesting and can help the reader understand what your webpage is about or what you're describing.

The tag to add images to your webpage is different to the others tags we've used. So far, we've needed to have an opening tag and a closing tag. To add images, we only need one tag. It looks like this:

<img src="https://coderdojo.com/wp-content/uploads/2015/05/FoundationLogo.png" /> You can find your own image by going to google and searching for an image you like. Choose one that relates to the topic of your website.

- Right click on the image and copy the link.
- Type  $\langle$ img src=" $\rangle$
- Paste the link you copied between the " "s

Your image should now appear on your webpage!

## **How to share your project with the world!**

To share your project with others, click the "Publish" button in the top right corner of the screen. It will ask you for a description and then will give you a link that you can send to others to direct them to your webpage.

**Remember, have fun and experiment with more tags! If you've loved learning about HTML, you can learn more about HTML at Codecademy. You can also try CSS and JavaScript to make your webpage even more interesting!**

*Cleopatra and The Sphinx*

[cats@janelledixon.com](mailto:CaTS@janelledixon.com?subject=) [www.cleopatraandthesphinx.com/education](http://www.cleopatraandthesphinx.com/education)

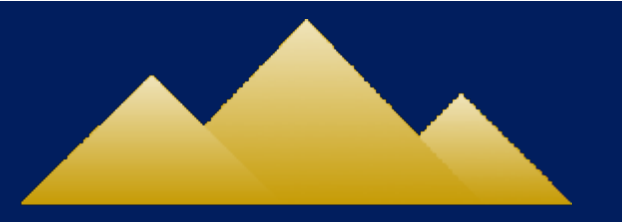